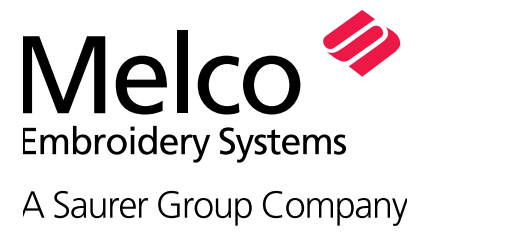

# **Installing EDS III or EDS IV Network Support for Microsoft® Windows® 95 or 98**

**Part Number 110319-01 Rev. D**

Melco provides three different kits to connect EDS III or EDS IV computers to an Ethernet network. These kits consist of a printed circuit board for the computer, a length of cable, and an Ethernet Hub. This document describes how to install the Ethernet software in Microsoft® Windows® 95/98.

This procedure requires that Windows is loaded without any network configuration and that the Ethernet card, which is provided in the kit, is used. These kits also require EDS III version 3.10 (or above) and an EMT embroidery peripheral. The following is a list of available kits and their associated requirements:

Kit Number 010584-01 - Computers with a (486 or earlier) (ISA) motherboard. Kit Number 010585-01 - Computers with a Pentium (or later) (PCI) motherboard. Kit Number 010586-01 - Notebook computers (PCMCIA).

# **Installing the Ethernet Card**

#### **Desktop and Tower Computers**

- 1. Turn the power off to the computer.
- 2. Remove the necessary screws to the outer computer cover; remove cover and set aside.
- 3. Locate an open slot (ISA or PCI, depending on the kit) in the motherboard and remove the grounding screw and corresponding cover plate associated with that slot. (see Figure 1)
- 4. Install the network card in the open slot. Be sure the card is seated properly, then re-install grounding screw.

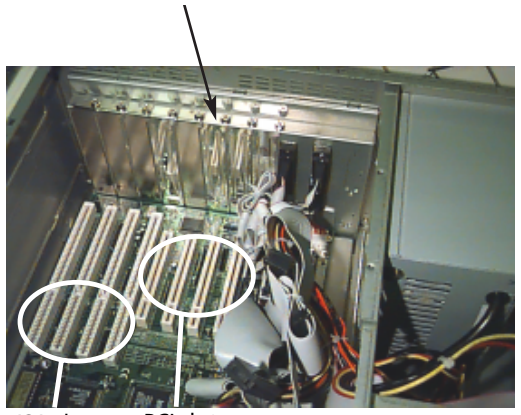

Cover plates and grounding screws

ISA slots PCI slots

**Figure 1**

- 5. Using previous hardware, re-install the outside computer cover.
- 6. Connect one end of the network cable to the card and the other end to the Ethernet hub.

Note: Do not use the input jack on the hub labeled "Daisy Chain".

#### **Notebook and Laptop Computers**

- 1. Turn the power off to the computer.
- 2. Refer to the Owners Manual for proper location of the PCMCIA slot. Follow the instructions supplied with the card for installation.

## **Determining Your Windows 95 Revision**

There are at least 3 major revisions of windows 95 available today. The installation steps of the network card are different for the three versions. To determine which version you have, follow these steps:

- 1, With the right mouse button, click on the icon "My Computer."
- 2. Click on "Properties."
- 3. If a "B" is displayed where indicated (see Figure 2) then you have 95B. If a "C" is displayed where indicated (see Figure 2) then you have 95C. If a "B" or "C" is not displayed, you have 95A.

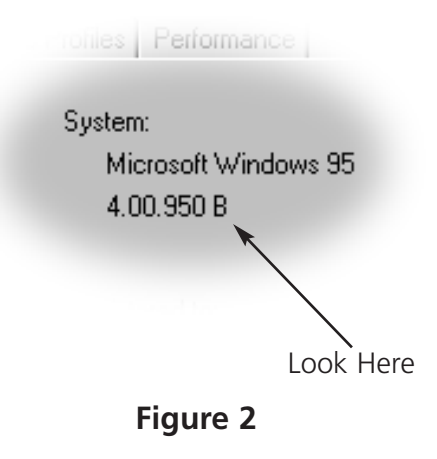

### **Installing the Network Drivers in Windows 95/98**

- 1. Once the card is installed, turn the power back on to the computer.
- 2. Windows 95/98 will detect the network card and notify you that it is about to install the necessary software.
- 3. Insert the Windows 95/98 CD into the CD-ROM drive.

#### **Note: Steps 4-6 are needed only if you have Windows 95A. These steps are not needed for Windows 95B, 95C or 98.**

- 4. A dialog box will appear saying that you must provide computer and workgroup names. Click "OK."
- 5. At the dialog box you will be asked for the following:
	- **Computer name** Type any name you would like here.
	- **Workgroup name** Type WORKGROUP
	- **Description** Leave blank.
- 6. Click the "Close" button.
- 7. Windows 95/98 will scan the CD and install the necessary software.
- 8. When Windows 95/98 asks if you would like to restart the machine, click "Yes."
- 9. As Windows 95/98 restarts, the dialog box "Microsoft Networking" will appear asking you for a user name and a password. Click on the "Cancel" button. **(No information should be entered at this time)**.
- 10. After Windows 95/98 finishes opening, perform the following steps to change the network properties:
	- a. Double-click on the icon "My Computer" (see Figure 3).
	- b. When the dialog box appears, double-click on the icon "Control Panel" (see Figure 4).

c. When the second dialog box appears, double-click on the icon "Network" (see Figure 5).

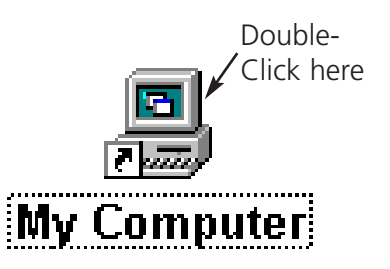

### **Figure 3**

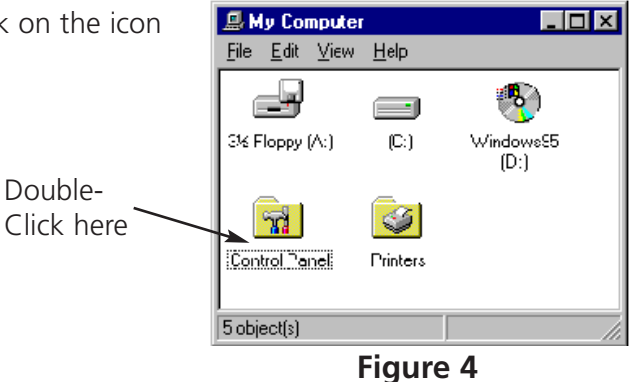

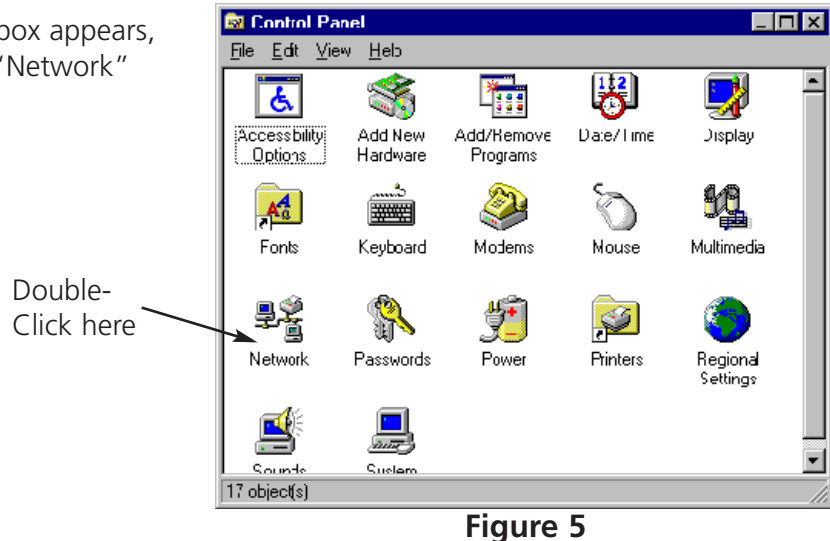

11. Contained within the network dialog box is a pull down menu called "Primary Network Logon." Click on the down arrow to the right and select "Windows Logon" (see Figure 6).

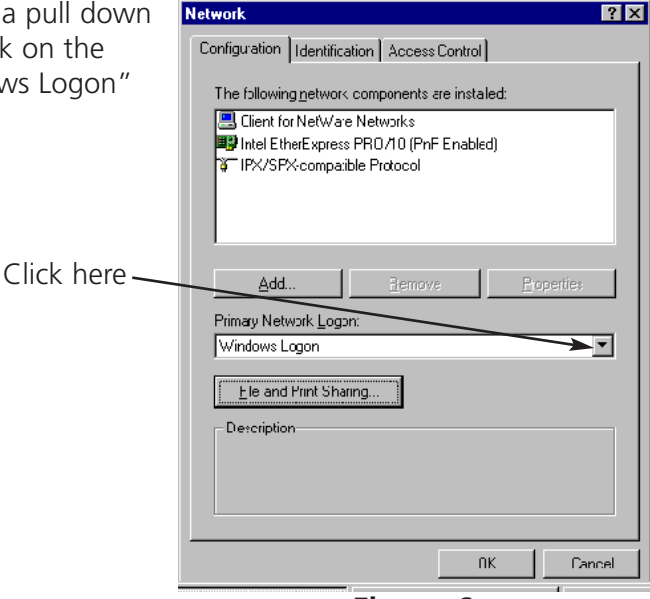

- 12. Highlight IPX/SPX compatible Protocol and select "Properties" (see Figure 7).
- 13. Select the "Advanced" tab.

### **Figure 6**

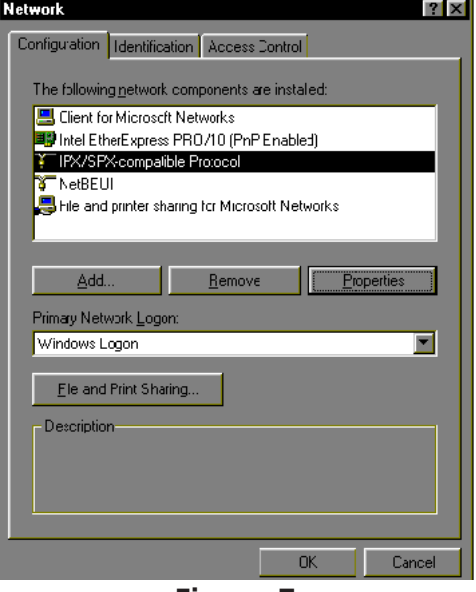

**Figure 7**

- 14. In the "Property" area highlight "Frame Type." In the "Value" area highlight "Ethernet 802.3." Click "OK" (see Figure 8).
- 15. When the "Network" dialog box re-appears, click "OK."
- 16. Windows 95/98 will now ask you if you want to restart. Click "Yes."

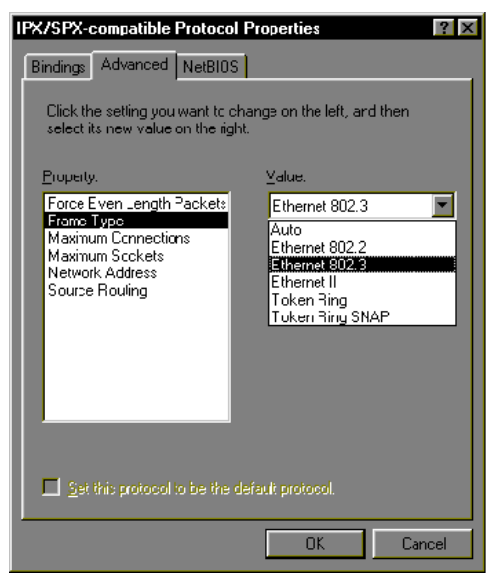

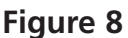

- 17. When Windows restarts, it will ask you to enter a user name and a password. Enter your name, but leave the password blank (see Note). Click "OK" (see Figure 9).
- Note: If you enter a password here, be sure to write it down. Windows 95/98 will ask you for this password each time you start the computer. If you leave the password blank Windows 95/98 will start without asking for either the user name or the password (recommended).
- **Fater Windows Password**  $R<sub>2</sub>$ Type a name to identify yourself to Windows. Enter a<br>password if you want to.  $0K$ Cancel Tip: If you don't enter a password, you won't get this<br>prompt again at startup. User rame: **Your Name** Password:

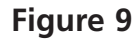

- 18. When the "Set Windows Password" dialog box appears click "OK."
- 19. You are now ready to use EDS III / IV Ethernet networking.